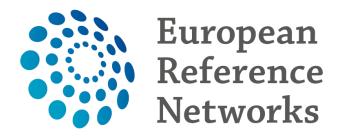

## Accessing the Clinical Patient Management System (CPMS)

This document explains how to request access to **CPMS**. To be able to start the first requirement is an **EU Login**. In order to register for one first go to <a href="https://cpms.ern-net.eu/login/">https://cpms.ern-net.eu/login/</a> and click on the link to create an **EU login** 

## Secure Login

You can Login to the CPMS ERN through the EU Login Authentication Service.

#### **◆** Login via EU Login

- Only authenticated users (EU Login) can access or request access to CPMS. To create an EU Login click here.
- Only authorised users (SAAS) can access CPMS.
   To request authorisation to use CPMS click here.
- To access or request access to the ERN Collaborative Platform (ECP) click here.

Once you arrive at the site fill in the information in each of the boxes and click on **Create an account** at the end

| Help for external users                                                            |   |
|------------------------------------------------------------------------------------|---|
| First name                                                                         |   |
| Last name                                                                          |   |
| E-mail                                                                             |   |
| Confirm e-mail                                                                     |   |
| E-mail language                                                                    |   |
| English (en)  Enter the code                                                       | ~ |
|                                                                                    |   |
|                                                                                    |   |
| ☐ By checking this box, you acknowledge have read and understood the privacy state |   |
| Create an account                                                                  |   |
|                                                                                    |   |

Once the EU Login has been created you are ready to request access to CPMS. Go back to the login page for CPMS on <a href="https://cpms.ern-net.eu/login/">https://cpms.ern-net.eu/login/</a>. This time click on the link to request authorisation to use CPMS

# Secure Login

You can Login to the CPMS ERN through the EU Login Authentication Service.

### **◆** Login via EU Login

- Only authenticated users (EU Login) can access or request access to CPMS. To create an EU Login click here.
- Only authorised users (SAAS) can access CPMS.
   To request authorisation to use CPMS click here.
- To access or request access to the ERN Collaborative Platform (ECP) click here.

Once you arrive at the site click on the **Request access** button

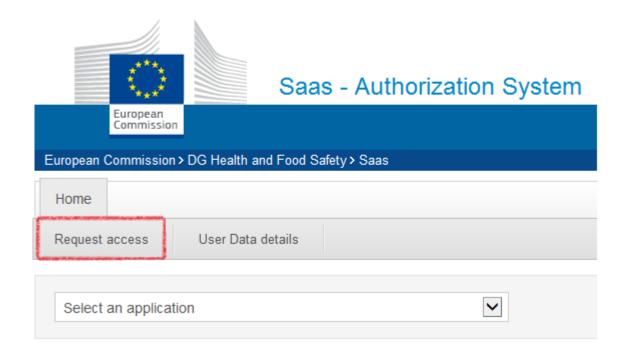

On the page that appears select **CPMS** in the Application box

#### **New application access**

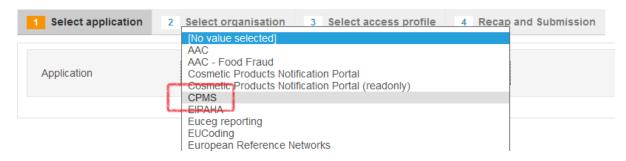

Once selected click on Step 2: Select an organisation, to proceed

Step 2 : select an organisation →

On the **Select Organization** page you need to select which ERN you wish to request access for by clicking on **Open** next to it. \*You do not need to click in the circle until the very last step when you select your healthcare provider

#### **New application access**

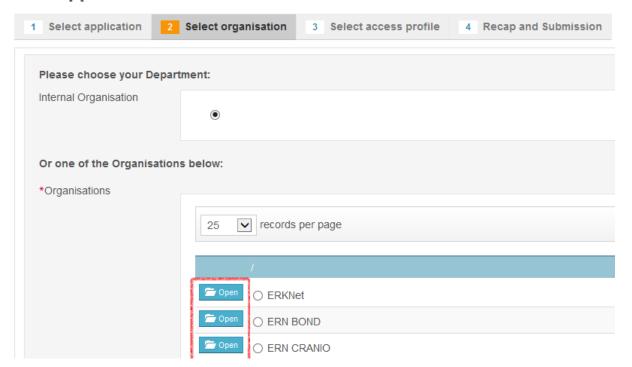

After clicking **Open** you need to select which country your Healthcare Provider is located in. Again you select this by clicking **Open** 

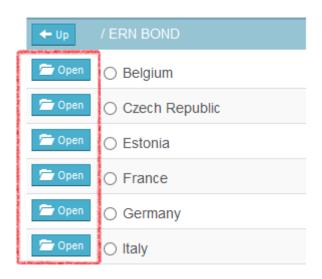

Finally you select your HealthCare provider by clicking in the small circle next to its name

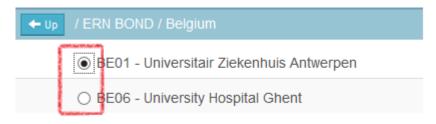

Showing 1 to 2 of 2 entries

Once selected you click on **Step 3**: select an access profile to continue

Step 3 : select an access profile  $\rightarrow$ 

On the Select access profile page you need to select which type of access profile you are requesting. You do this by clicking in small circle next to it

### New application access

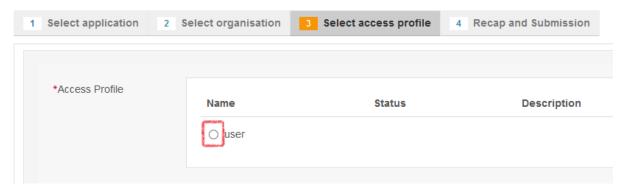

When done you click on Step 4: type a comment to continue

Step 4 : type a comment →

On the final page you will see a summary of what you have selected in previous steps. You can write a comment to the person who is going to validate the access request. *This is not mandatory* 

### New application access

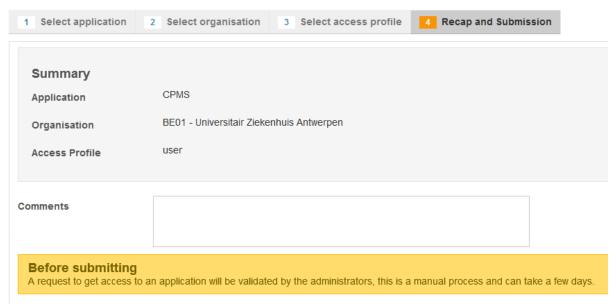

When you are ready click on Submit request access

Submit request access

Clicking the Submit request access button will notify the coordinator of the ERN you requested access to and he or she will either accept or reject the request.

Once the access has been accepted you can access CPMS by going to <a href="https://cpms.ern-net.eu/login/">https://cpms.ern-net.eu/login/</a> and selecting Login via EU Login

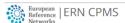

#### Clinical Patient Management System (CPMS)

This site provides a demonstration of how OpenApp could use the Clinical Insight platform to deliver CPMS for European Reference Networks (ERNs).

The CPMS aims at supporting ERNs in improving the diagnosis and treatment of rare or low

#### Secure Login

You can Login to the CPMS ERN through the EU Login Authentication Service.

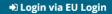

Fo use non eulogin users, click here (test only).